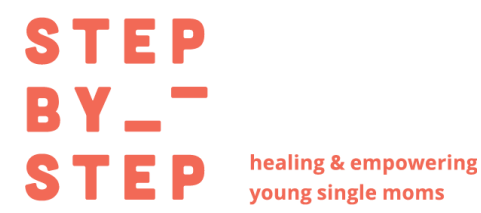

Give Lively Donor Guide

**Give Lively Account Login:** [https://secure.givelively.org/users/sign\\_in](https://secure.givelively.org/users/sign_in)

### **Topics:**

Give Lively [Account](#page-0-0) Access [View/Update](#page-2-0) Recurring Donations View Donation [History/Tax](#page-3-0) Receipts Update [Payment](#page-4-0) Method

### <span id="page-0-0"></span>**Give Lively Account Access**

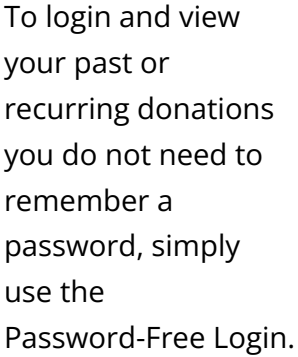

Enter your email and click "Send Password-Free Login."

### a give lively

#### **Welcome to Give Lively**

We're reimagining the future of digital fundraising for nonprofits  $$ powerful, practical and free.

Log in to your Give Lively account to access your donations and fundraising pages, or to the Nonprofit Admin Portal if you are a member nonprofit.

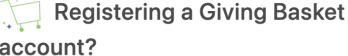

If you received a check for contributions made to your nonprofit via Charity Navigator's Giving Basket, the letter with your check included a claim code from Give Lively.

You are NOT on the correct page to use that code. Please click<br>the button below to register for Giving Basket donor data on our free and secure Reports Portal, powered by Give Lively.

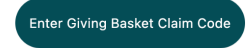

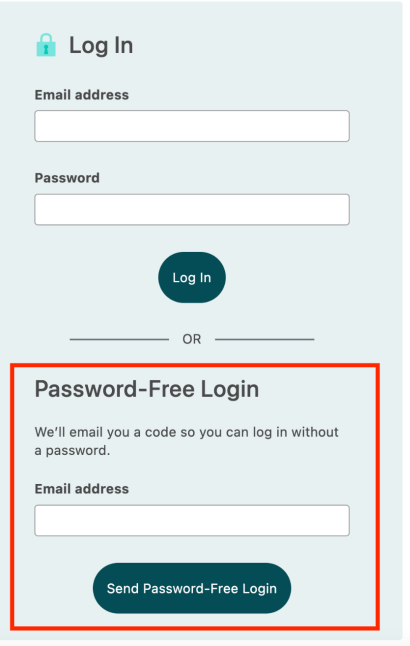

You'll receive an email with a code. Click the link "Input code automatically."

A separate window will open with the

login code automatically populated.

Click "Login."

### a give lively Your Give Lively Login Code Here is the password-free login code you requested for your Give Lively account. UEBZUV **Input code automatically** This is a one-time code and will expire in 30 minutes. Once you've logged in, feel free to delete this email. You didn't request this code? Not to worry. Your account hasn't been compromised. Ignore and delete this email.

#### a give lively

#### Welcome to Give Lively

We're reimagining the future of digital fundraising for nonprofits -<br>powerful, practical and free.

Log in to your Give Lively account to access your donations and<br>fundraising pages, or to the Nonprofit Admin Portal if you are a<br>member nonprofit.

#### Registering a Giving Basket account?

If you received a check for contributions made to your nonprofit<br>via Charity Navigator's Giving Basket, the letter with your check<br>included a claim code from Give Lively.

You are NOT on the correct page to use that code. Please click the button below to register for Giving Basket donor data on our free and secure Reports Portal, powered by Give Lively.

Enter Giving Basket Claim Code

#### Log in with password

#### Check your email!

If an account exists for **alicia\_sims@live.com**,<br>we'll send a 6-character code. This may take a<br>few minutes.

#### Enter the case-sensitive code below to log in to Give Lively.

#### Login code

UEBZUV Log In

Didn't receive an email? Check your spam folder<br>and filters, or search for "hello@givelively.org". If<br>you have tried these steps but can't find the email, please contact support.

esend Code

From here you will now be logged in to the main menu to see your account information and history.

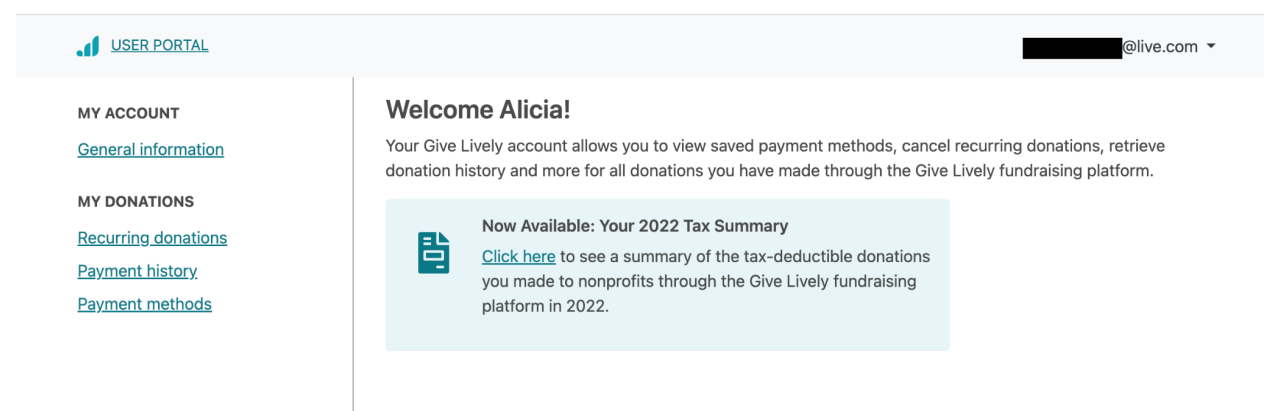

# <span id="page-2-0"></span>**View/Update Recurring Donations**

Click "Recurring Donations" on the left hand menu. From here you can view your current monthly donation, history, and next payment date.

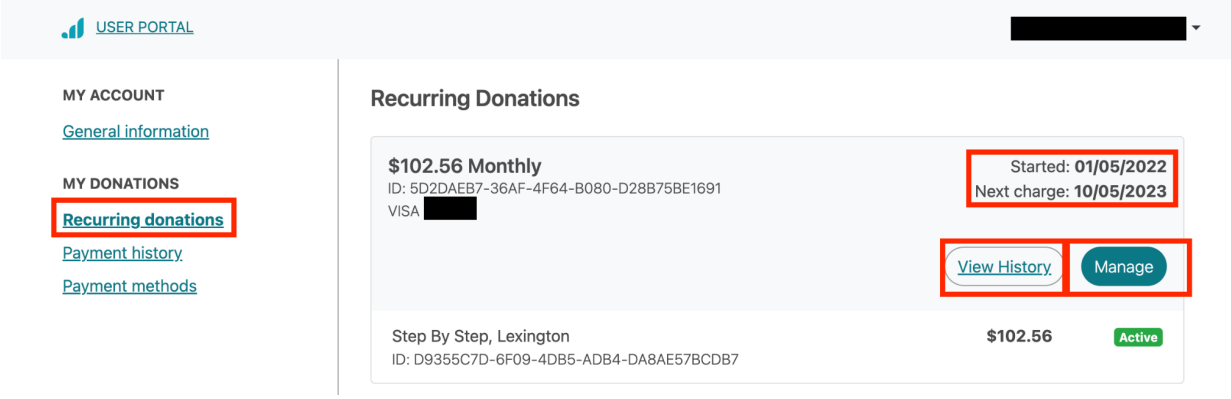

To cancel a recurring donation click "Manage." You can then click "Cancel All" to stop further recurring payments.

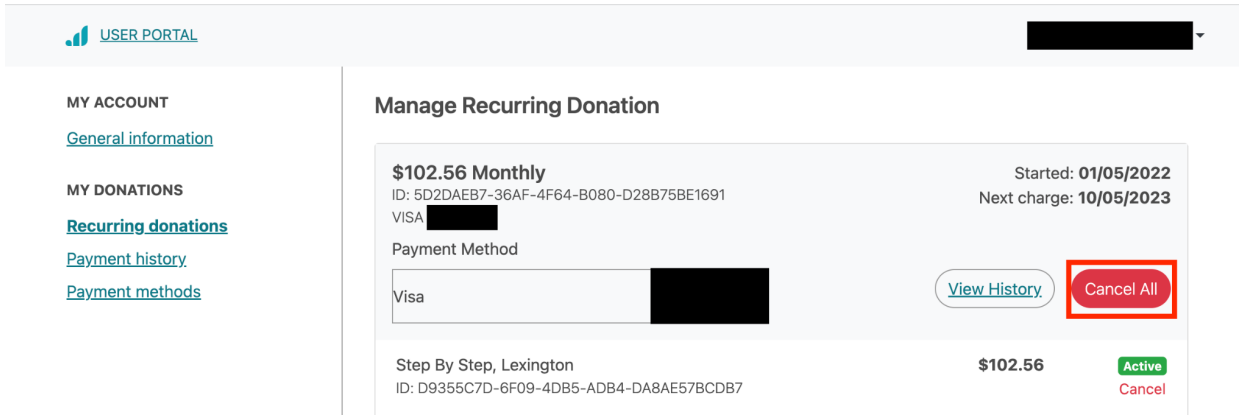

# <span id="page-3-0"></span>**View Donation History/Tax Receipts**

To view your donation history and save any tax receipts click "Payment History" in the left hand menu. From here you are able to download receipts for individual donations as well as tax year summary statements.

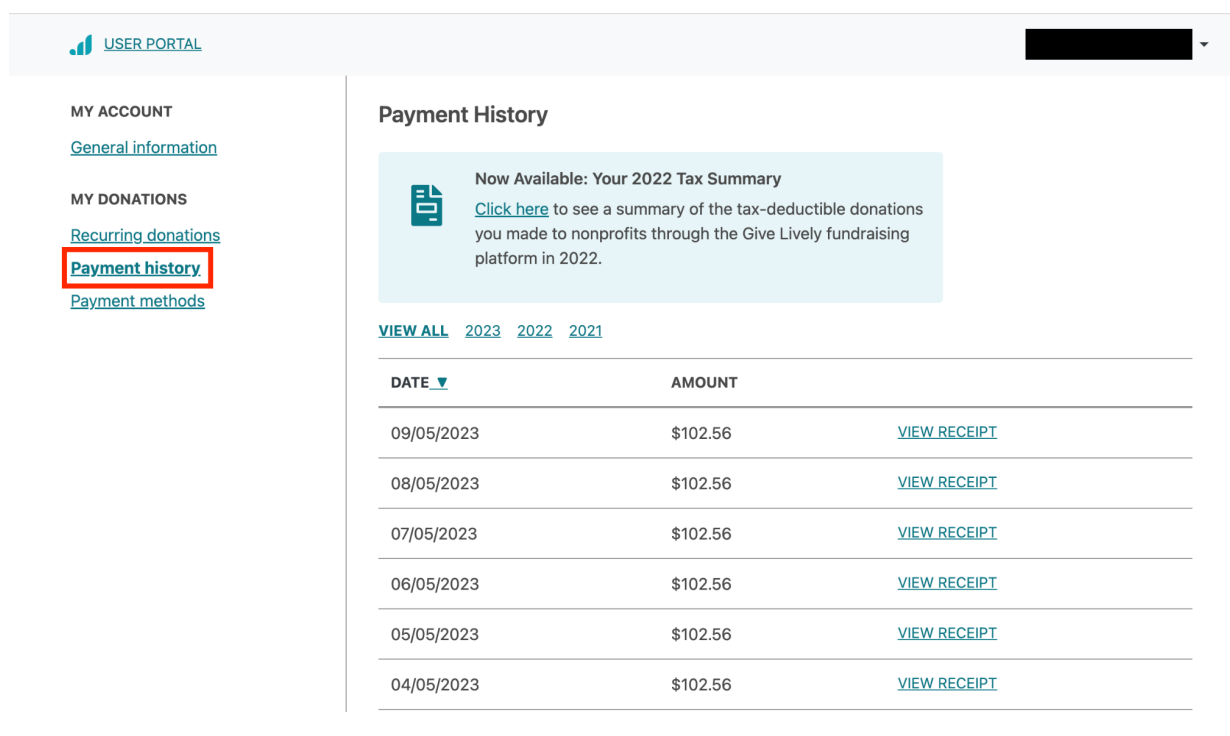

# <span id="page-4-0"></span>**Update Payment Method**

To change the method of payment for your donation, click "Payment Methods" in the left hand menu. Click "Add New Payment Method."

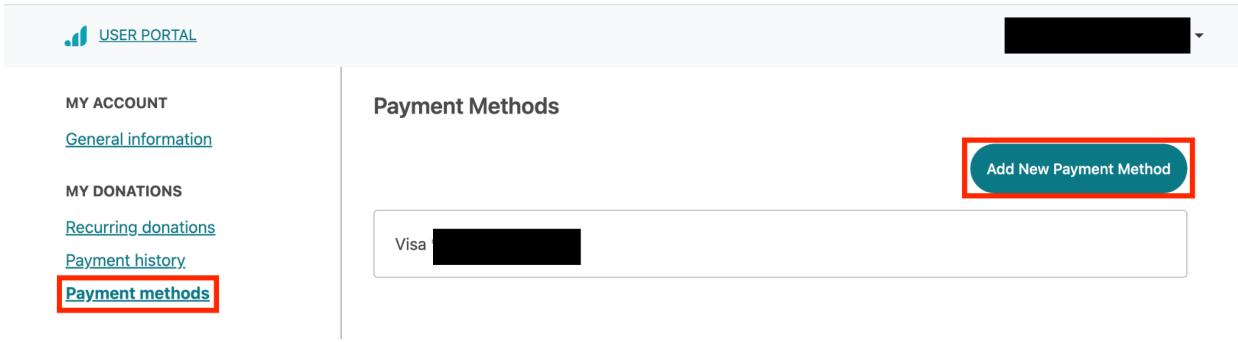

### Under "Add new method" click "Card."

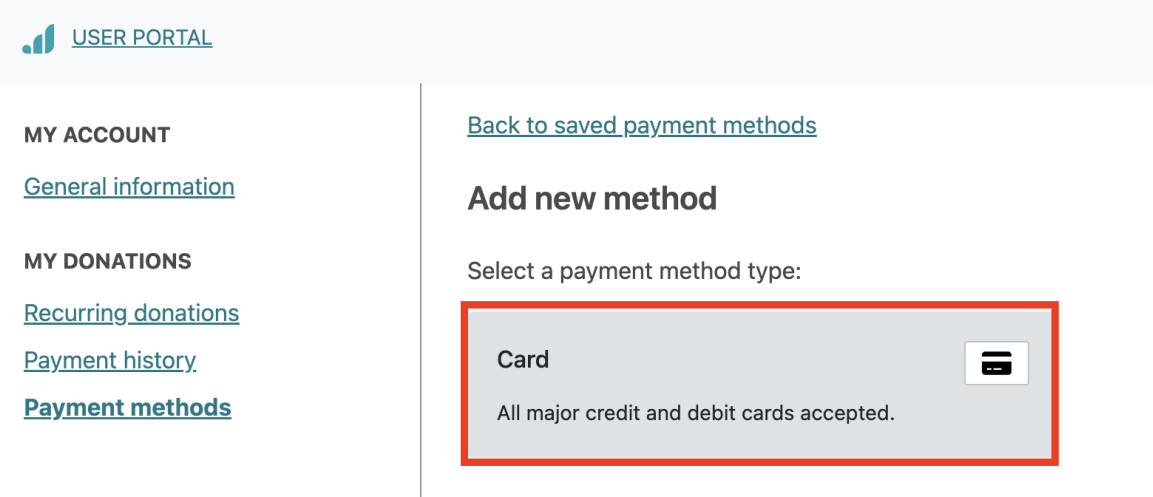

Enter the new card information and click "Add card."

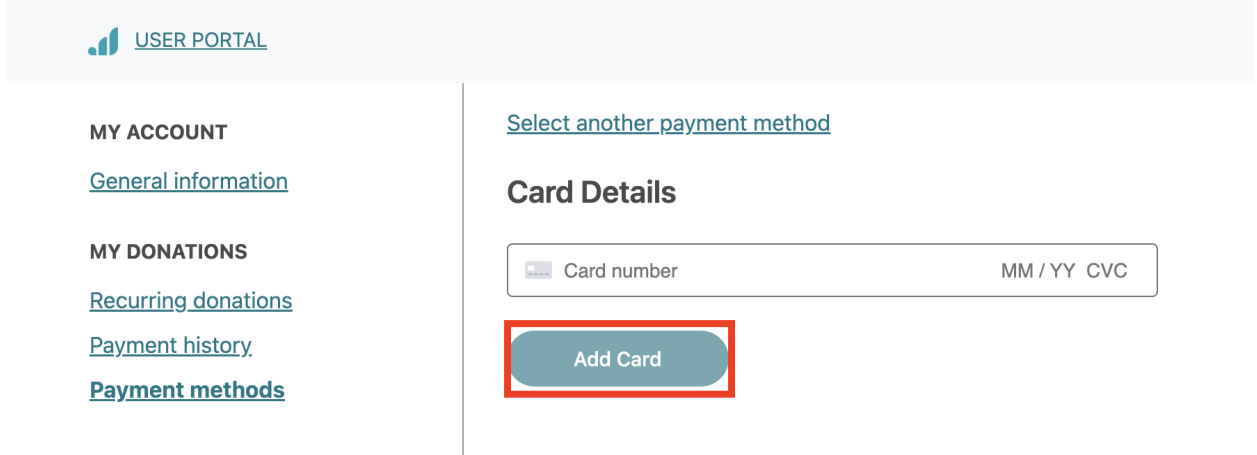